Step Log in to MyBGCA.net and click on the SLU icon to access SLU

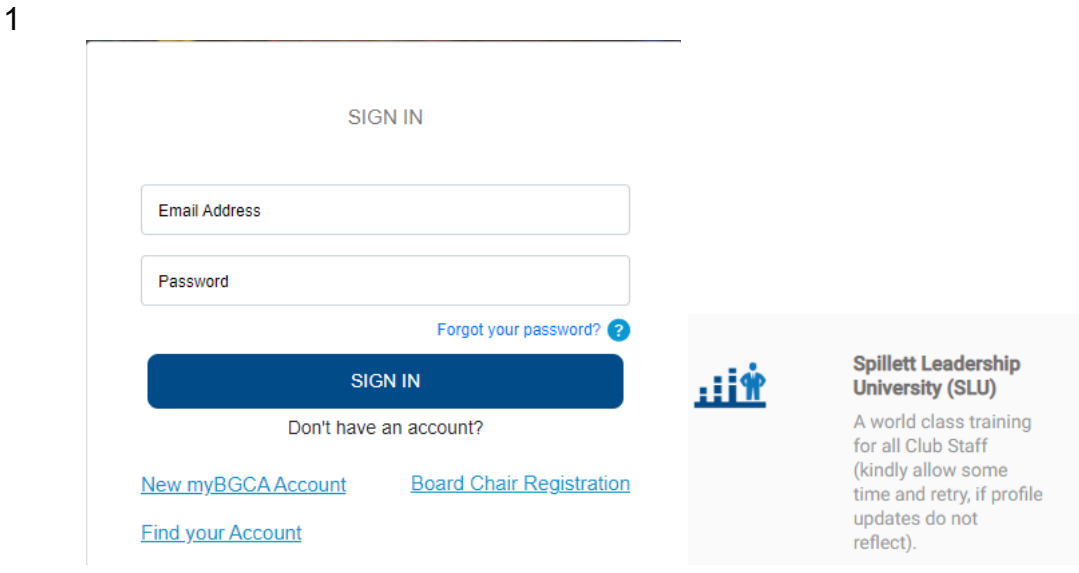

Step 2 Go to the menu at the top right of the home page and click on the arrow next to "Connect" and then click "All Communities"

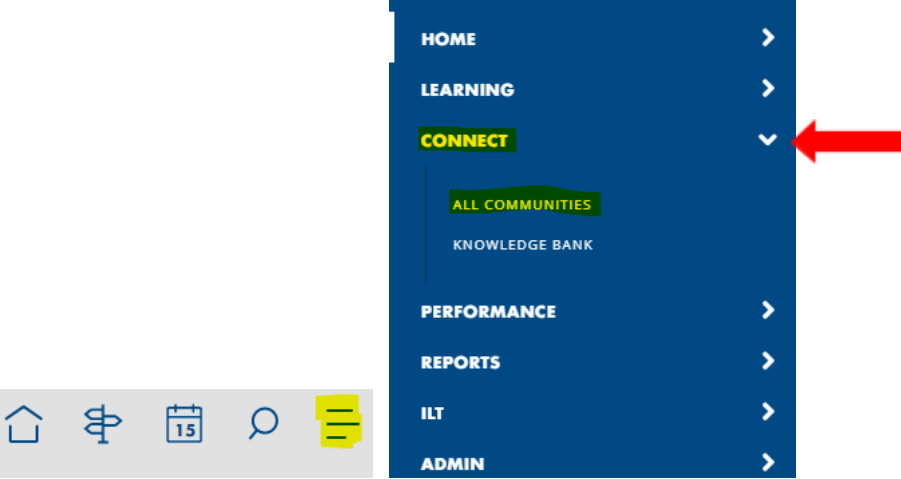

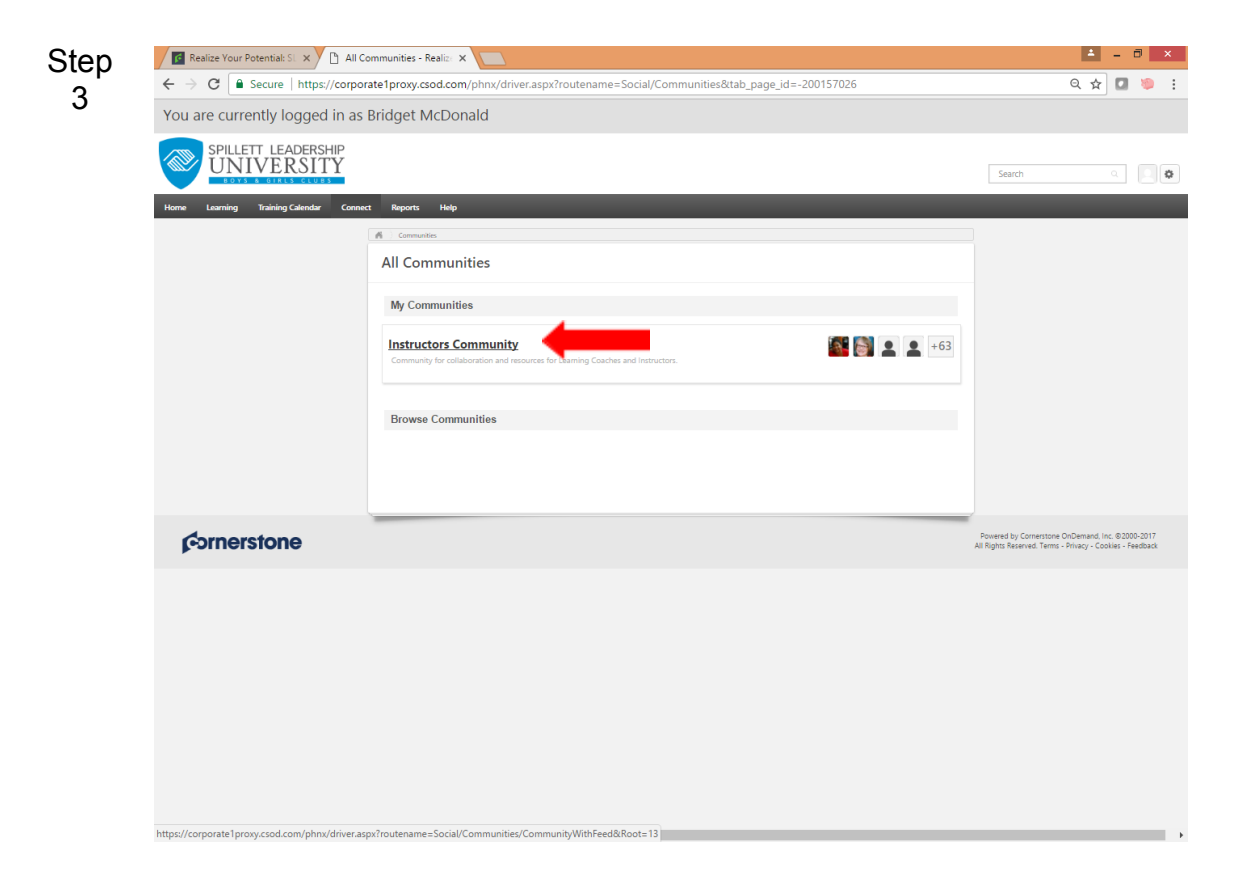

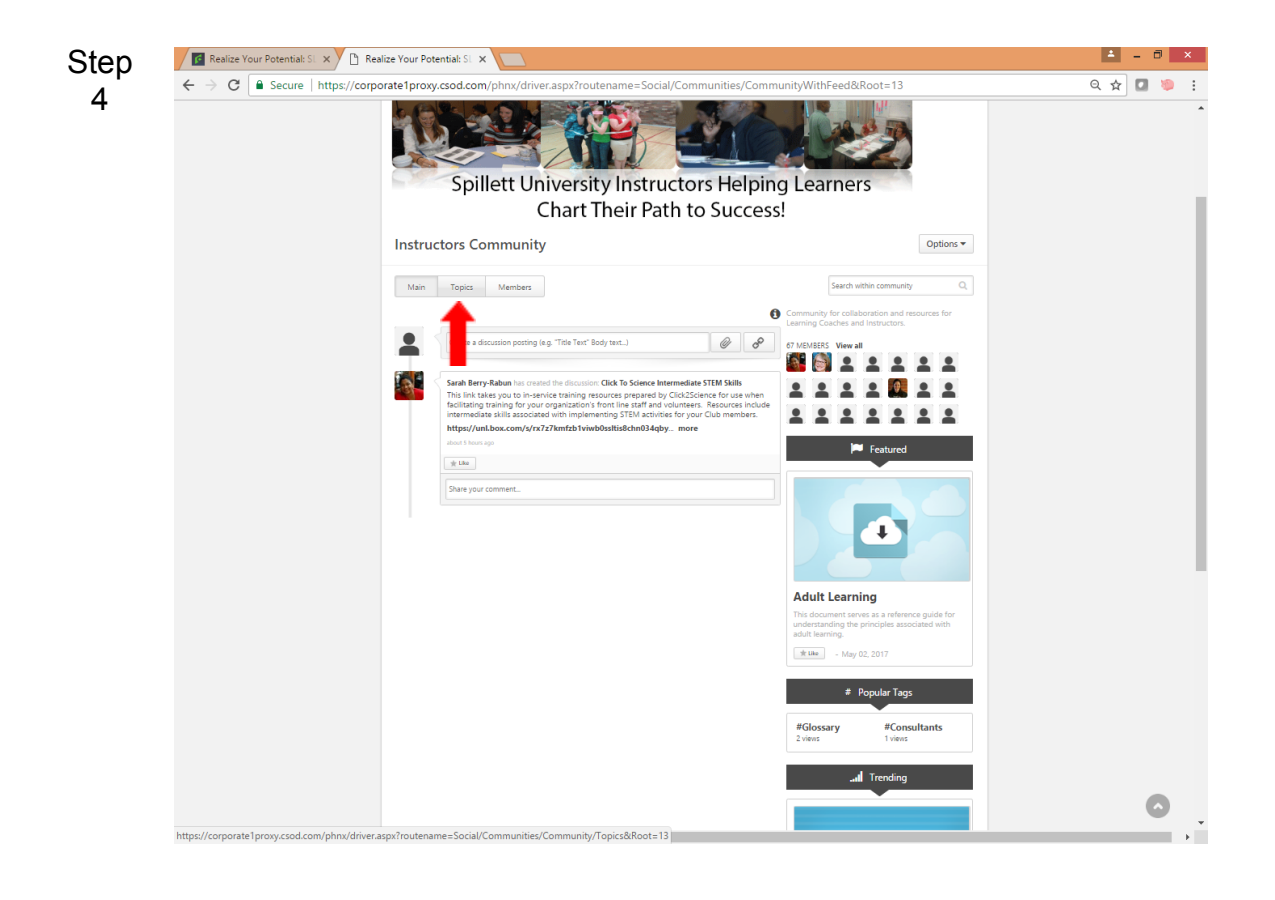

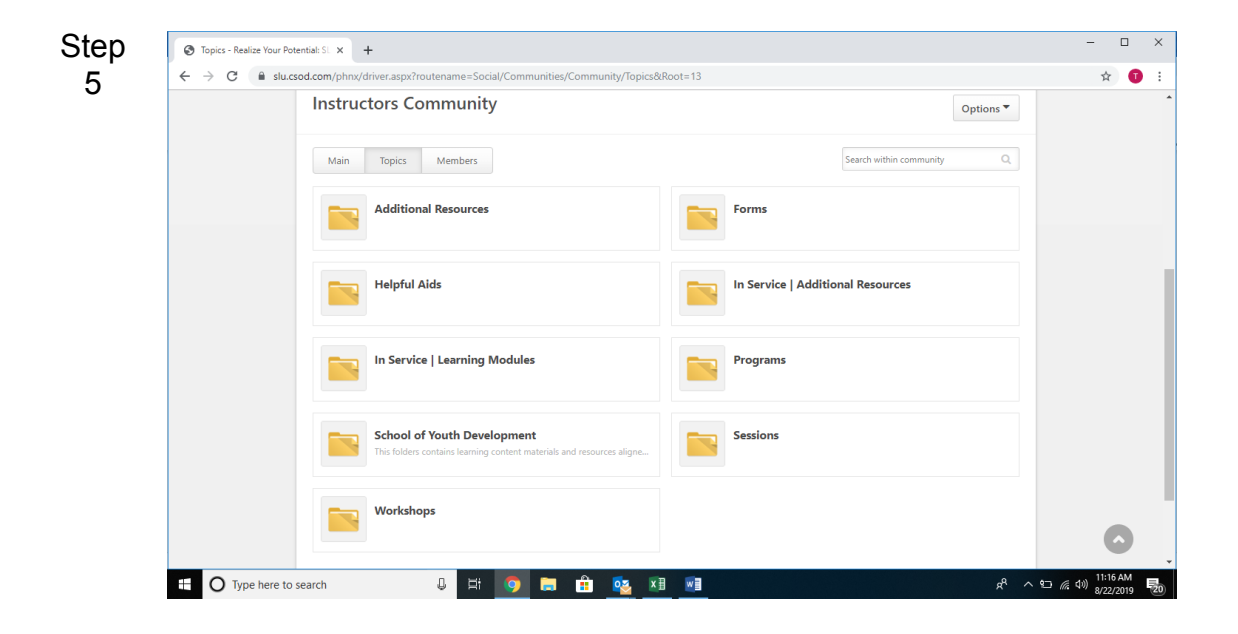

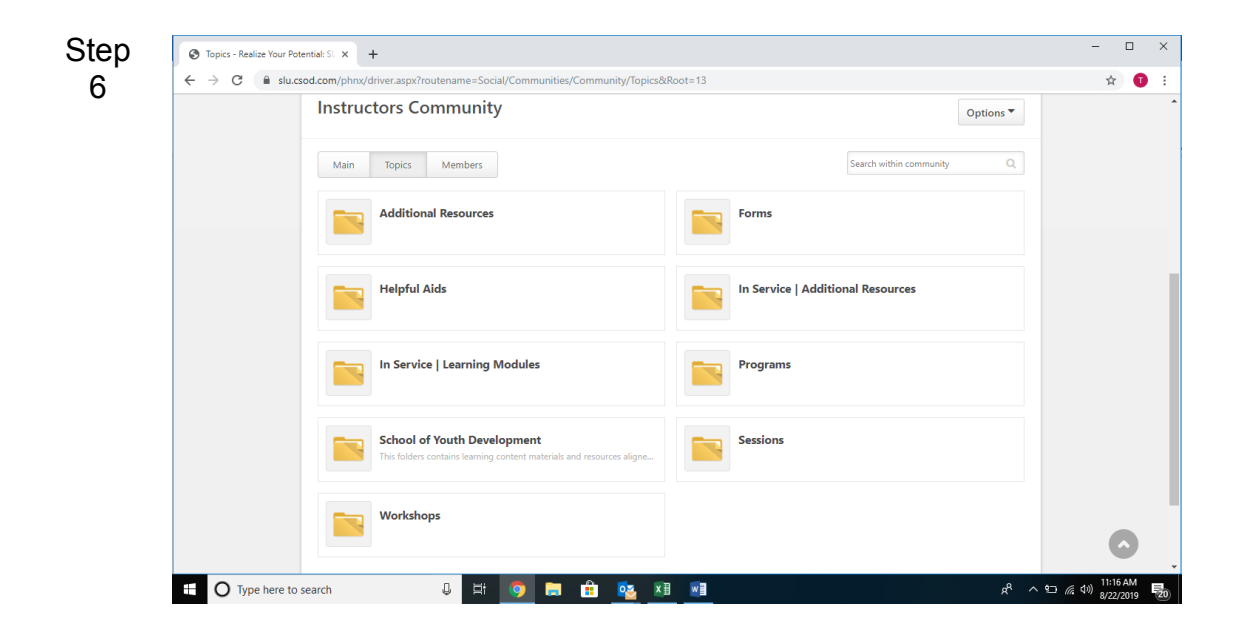

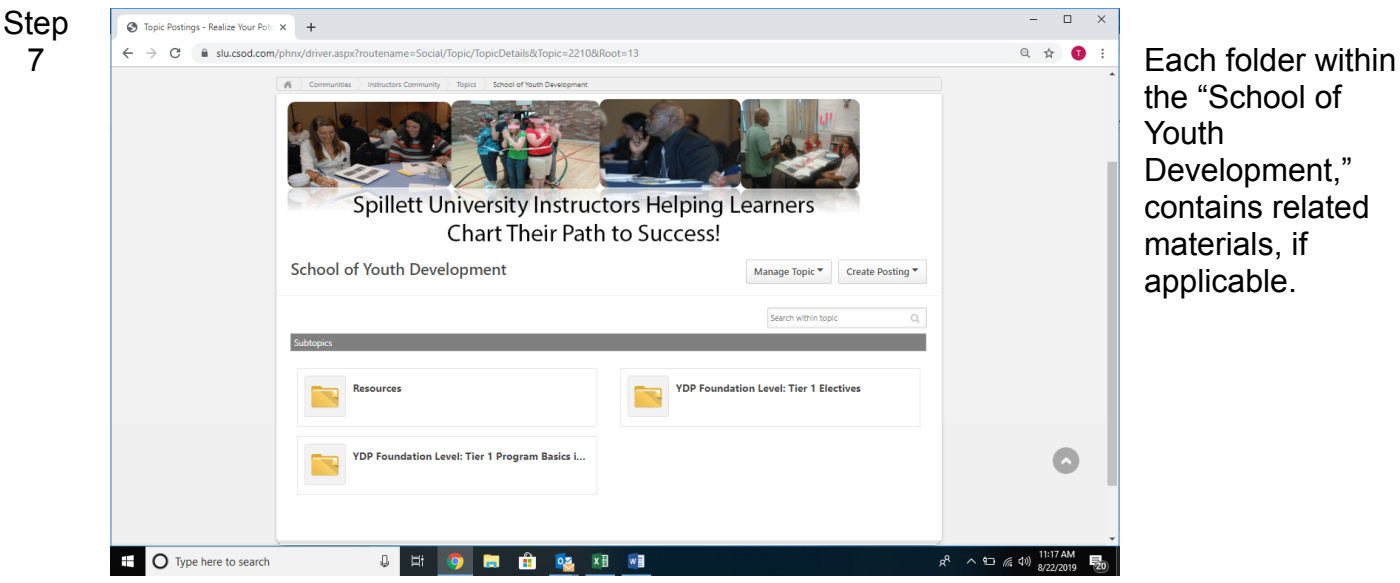

the "School of Youth Development," contains related materials, if applicable.

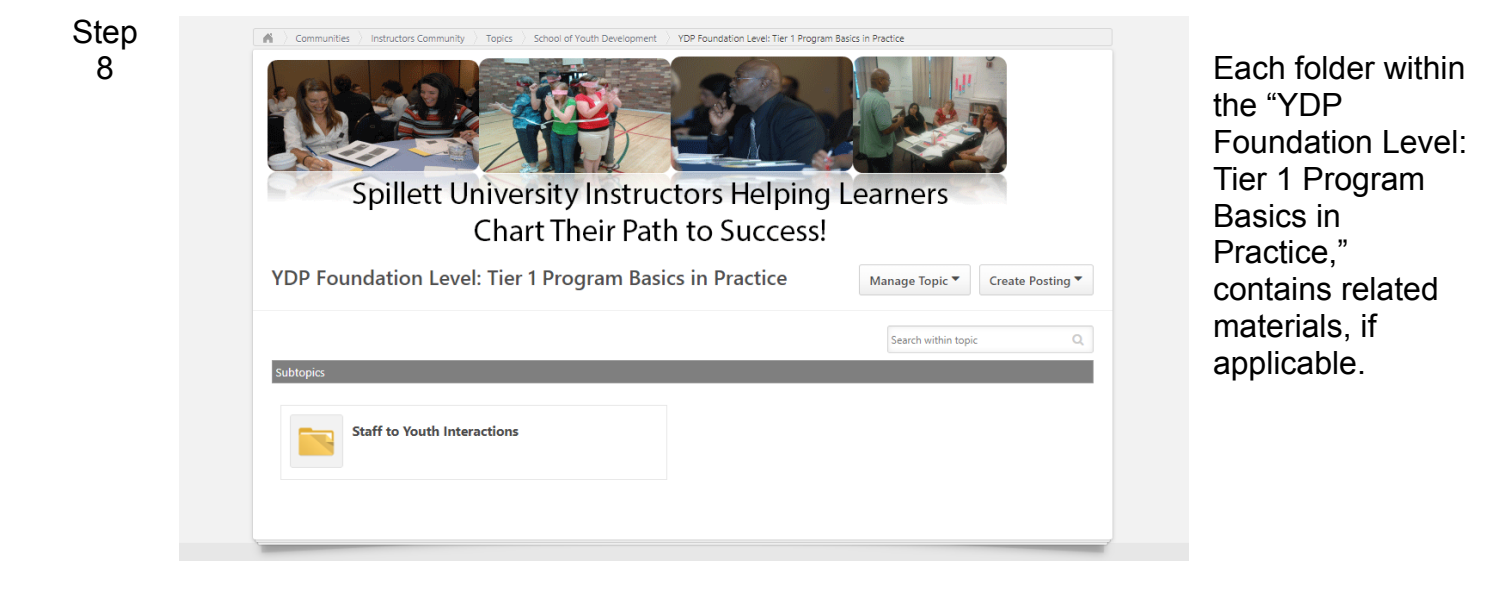

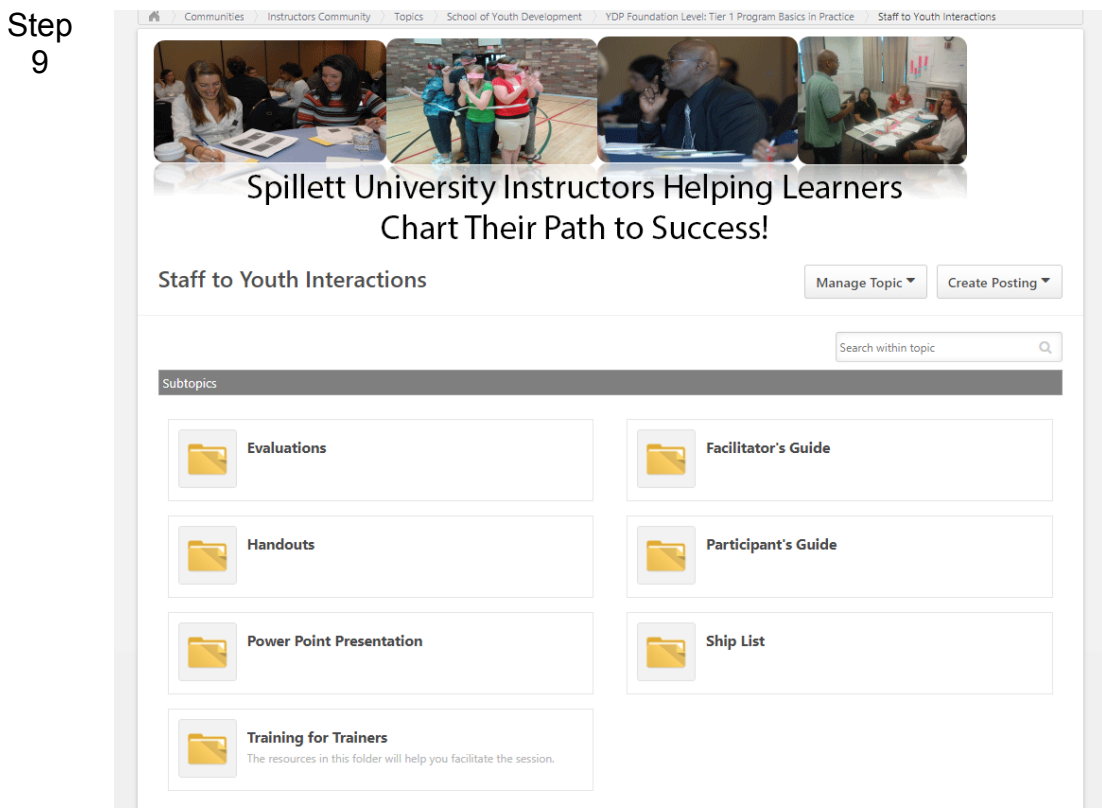

Each folder within the "Staff to Youth Interactions," contains related materials, if applicable.

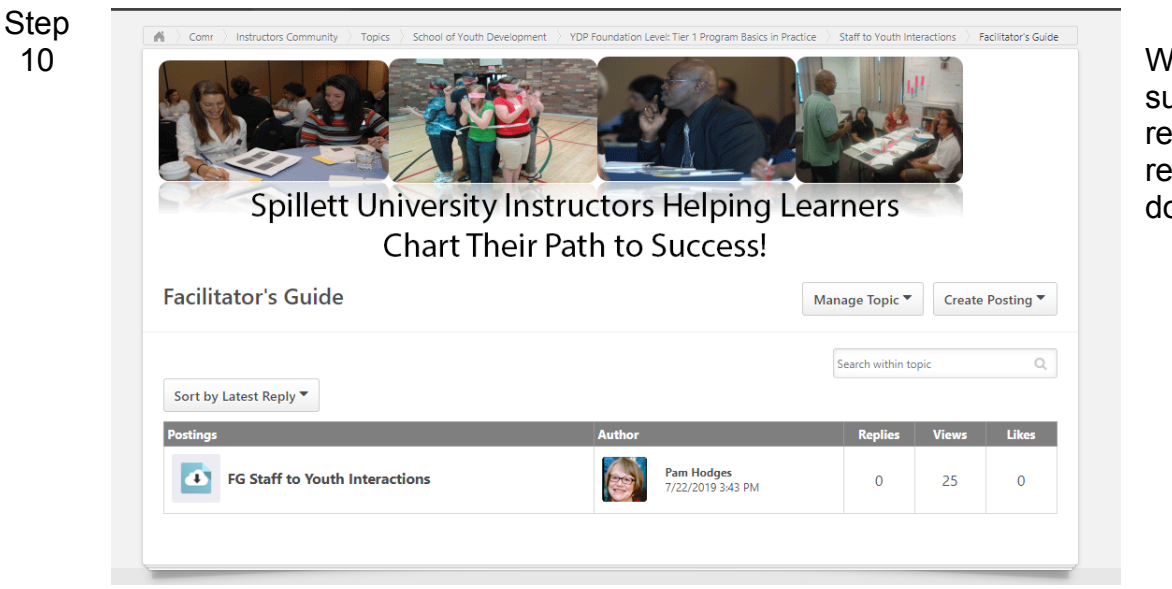

Vithin each ubfolder are elated materials eady to ownload.